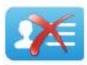

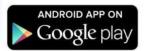

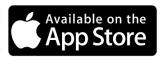

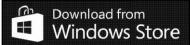

## **Bye Bye Business card App Directions**

1. Either follow this link: http://eventgurus.net/app.php or You will see this logo. navigate to the Apple or Google App Store and search for Please download the app. "Bye Bye Business Card" and download the app and install. The first (Home) screen you will see when O HOME you open the app will look this -> SCAN CONTACTS VIEW CONTACTS SEARCH CONTACTS SEND CONTACT LIST Product of e com Developers Press on the 'Scan contacts' and point the square at the QR code on Abhishek K an Attendee's badge. 2 nd YEAR

When scanned, you will see the contact Make sure to save 5 Bye Bye siness Car details which u save it, as it is or by your leads. Abhishek modifying info or categorizing the contact You will see your LAST: under a group created at the setting area saved contact TITLE: or adding some notes to the record. You populate the top 2 nd YEAR COMPANY: of the list of have to click the Save button to store it in the app or dismiss the contact and scan Saved contacts. Kerala again. Merely scanning will not work. CITY: Calicut WEBSITE: www.iimk.com LINK: abhishekk@iimk.ne Phone: 9845637564 Product of e com Developers 0.04K/s ♂ 💝 ..ell ⊗ ..ell ⊂ 5 LINK: LinkedIn/abhishek abhishekk@iimk.ne 9845637564 SAVE DELETE Product of e com Developers **ൈ © മെയയ യെ യ ് ൂെ 1**77% ∎ 1:11 PM You can view the scanned contacts by Sorting of the Bye Bye Business Card clicking the "View contacts" button at the contacts can be Home screen. done on clicking 0 Backwaters the Time (sorted All Groups You can select any contact to edit their with Last scan contact first) and Alpha ( information, update or add notes and save alphabetical) Abhishek Kumar (IIMK) Sinu PC (ecom-develo the updated information on that individual. Product of e com Developers

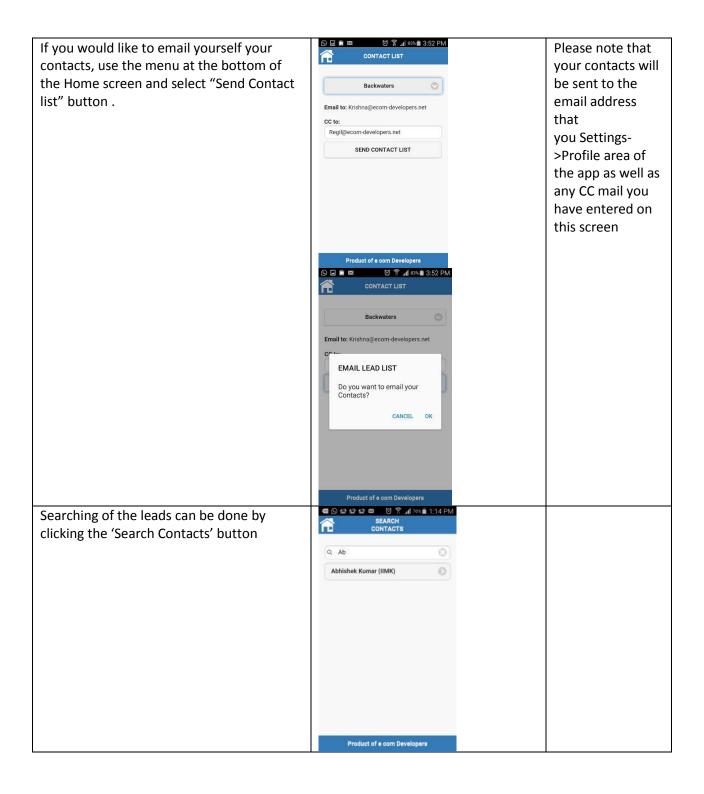

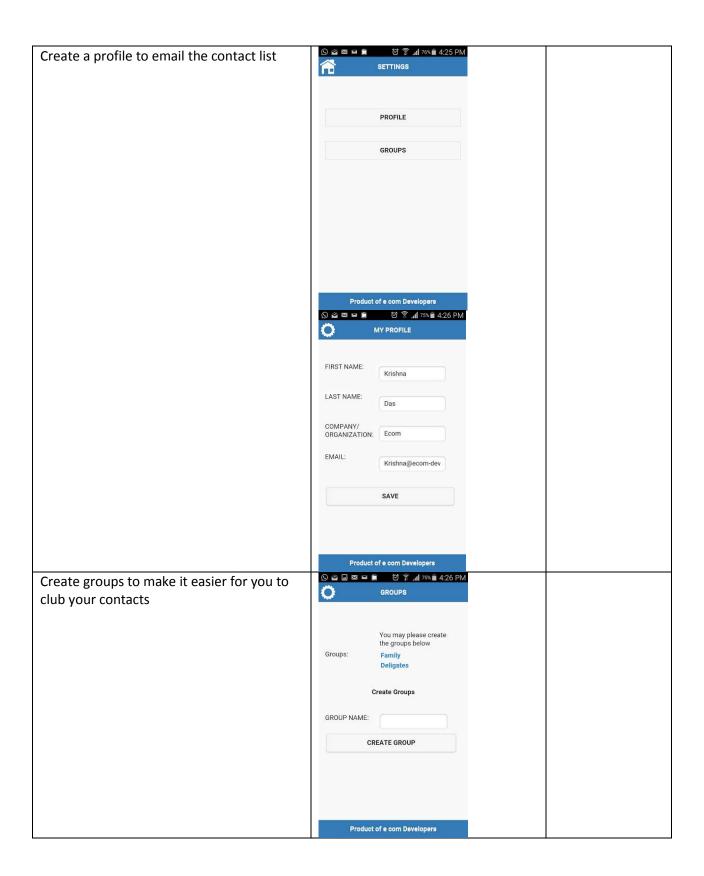